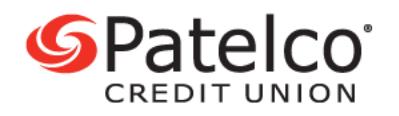

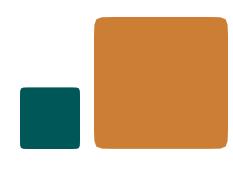

## **Schedule a Transfer**

With **Patelco Online™**, it's easy to create a scheduled or recurring transfer.

1. To schedule a one-time transfer for a future date, or to create a recurring transfer, hover or tap on **Transfer & Pay** from the main menu**,** then select **Transfers** from the drop-down menu.

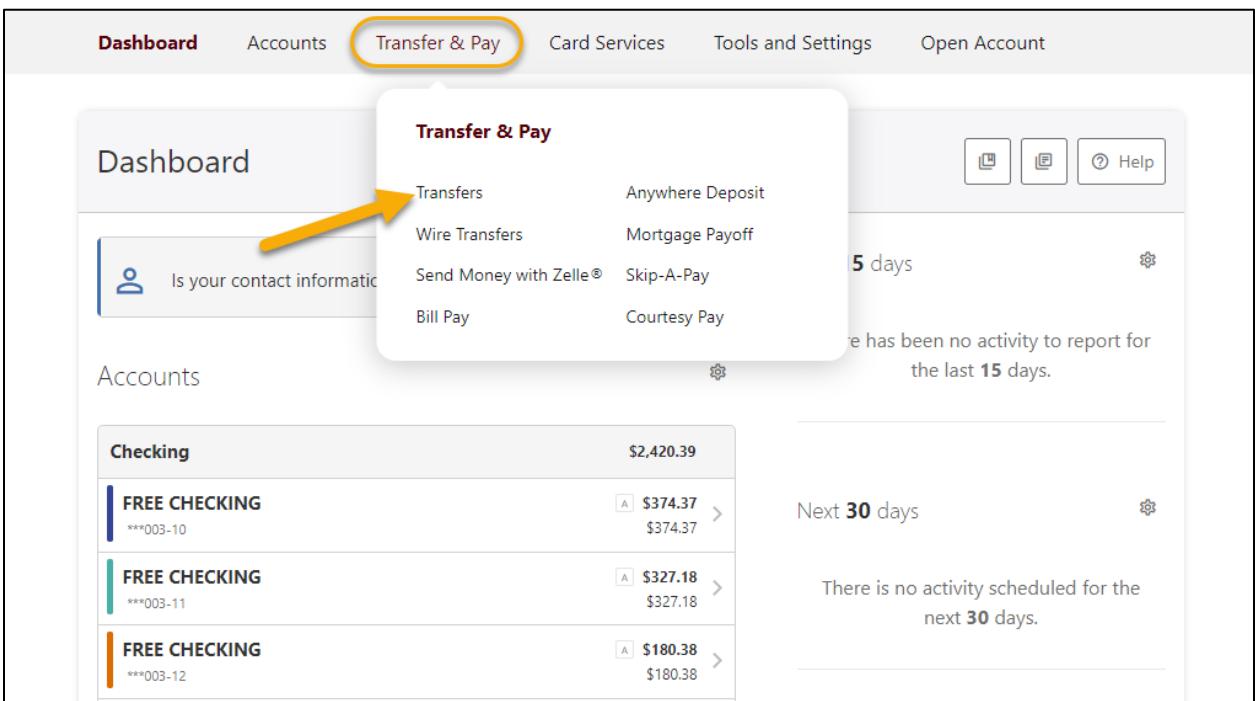

2. Choose your **From Account** and your **To Account** by choosing **Select Account**  next to each.

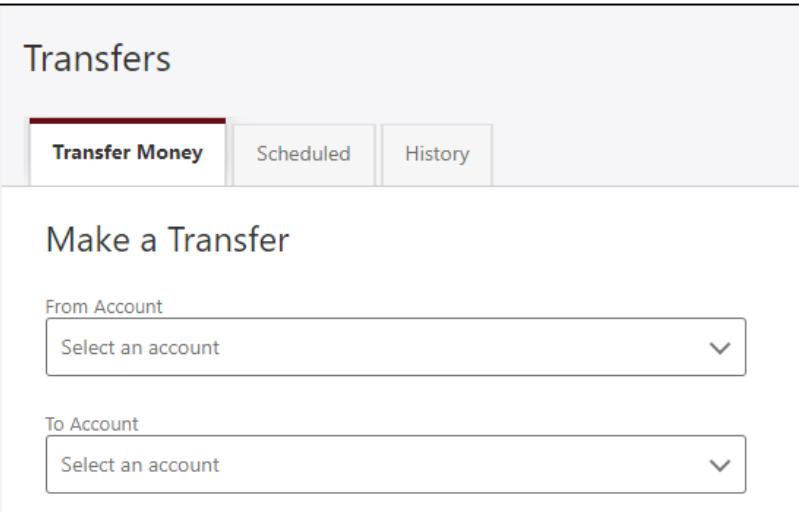

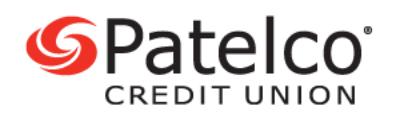

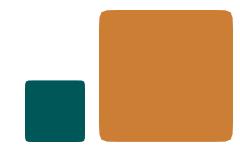

3. Type your amount in the **Amount** field, choose the **Date** for your transfer (If you're setting up a recurring transfer, this will be the date of the first transfer), then choose the **Frequency.**

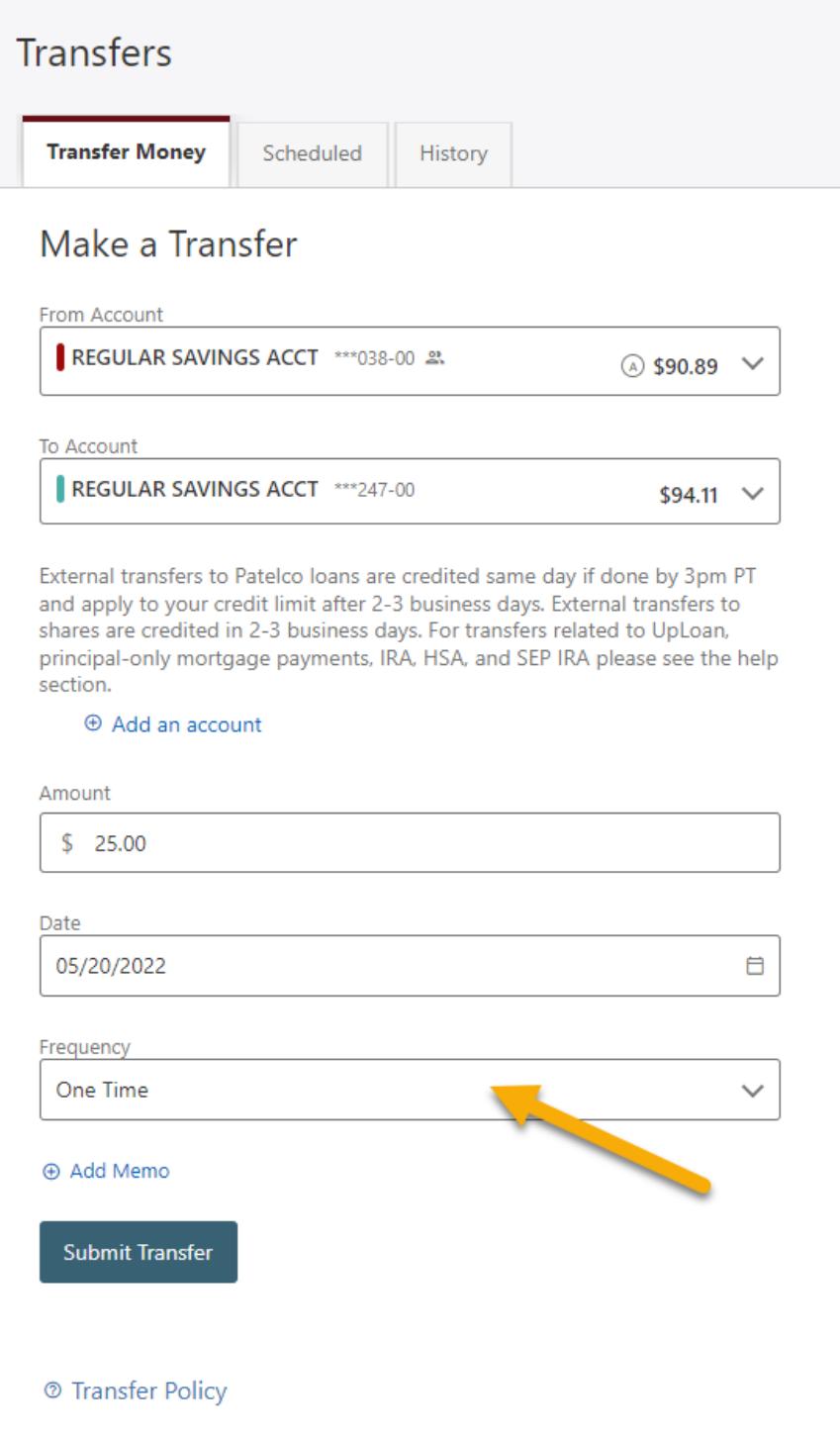

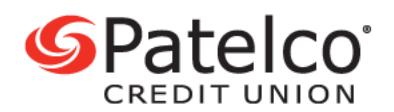

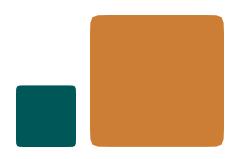

- 4. For a single transfer, select **One Time**.
- 5. For a recurring transfer, you have many options for the **Frequency**:
	- Daily
	- Weekly
	- Every 2 Weeks
	- Semimonthly ( $1<sup>st</sup>$  and  $15<sup>th</sup>$  of the month)
	- Monthly
	- End of Month
	- Quarterly
	- Every 6 Months
	- Annually
- 6. If you're creating a recurring transfer, you also need to choose when it's **Ending.**

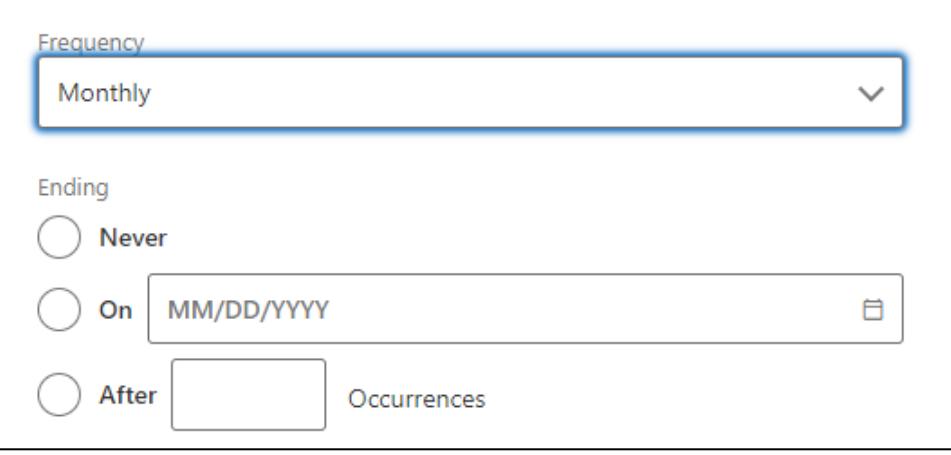

7. For a transfer to continue indefinitely, select **Never.** If you want the scheduled transfer to end, you can choose a certain date by selecting **On** and then choosing the date.

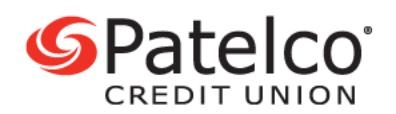

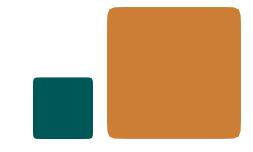

8. You can choose for the scheduled transfer to end after a certain number of occurrences by selecting **After** and entering the number in the **Occurrences**  box.

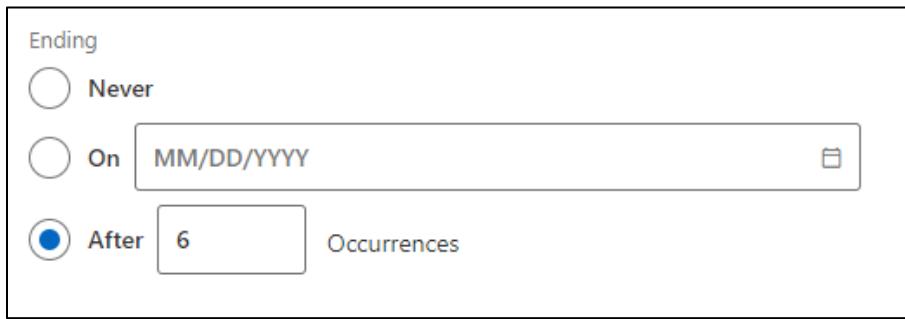

*In the example above, the scheduled monthly transfer will end after a total of 6 occurrences.*

- 9. If you want to make a note about the transfer, input in the **Add Memo** field.
- 10. Review your transfer details and select **Submit Transfer.**

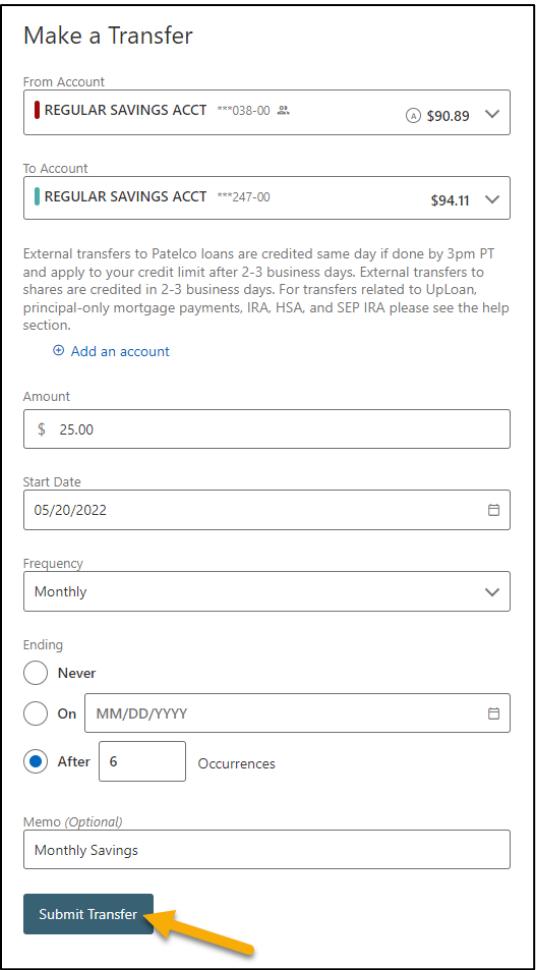

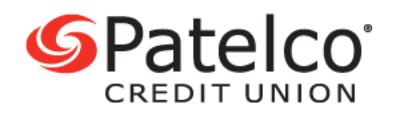

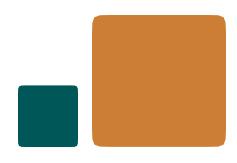

# 11. If all the details look good, select **Confirm Transfer**.

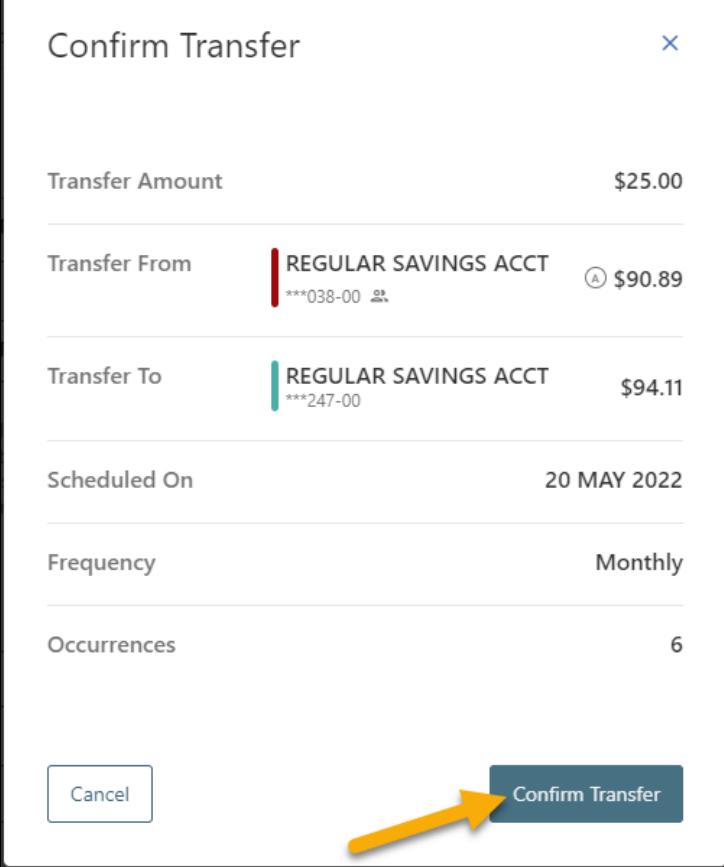

To view your existing one-time or recurring scheduled transfers, select the **Scheduled** tab.

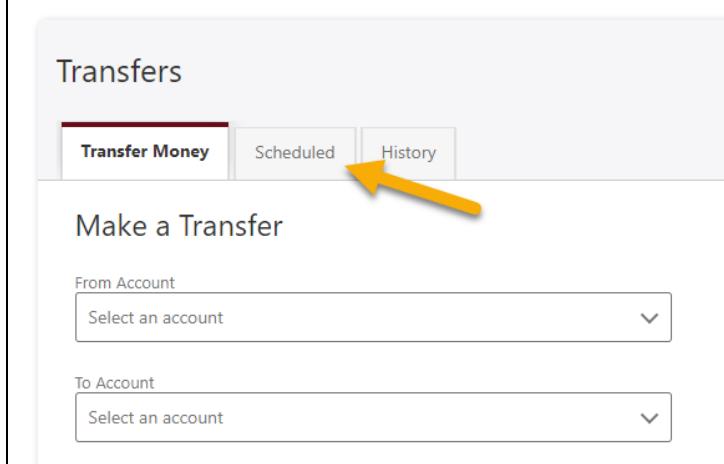

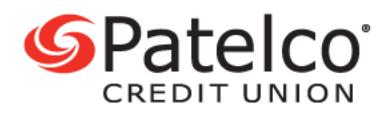

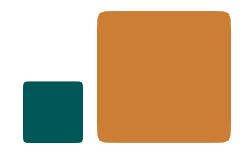

*Dates with a scheduled transfer will be marked with a dot next to them*

On the **Scheduled** tab, you can edit any one-time or recurring scheduled transfers.

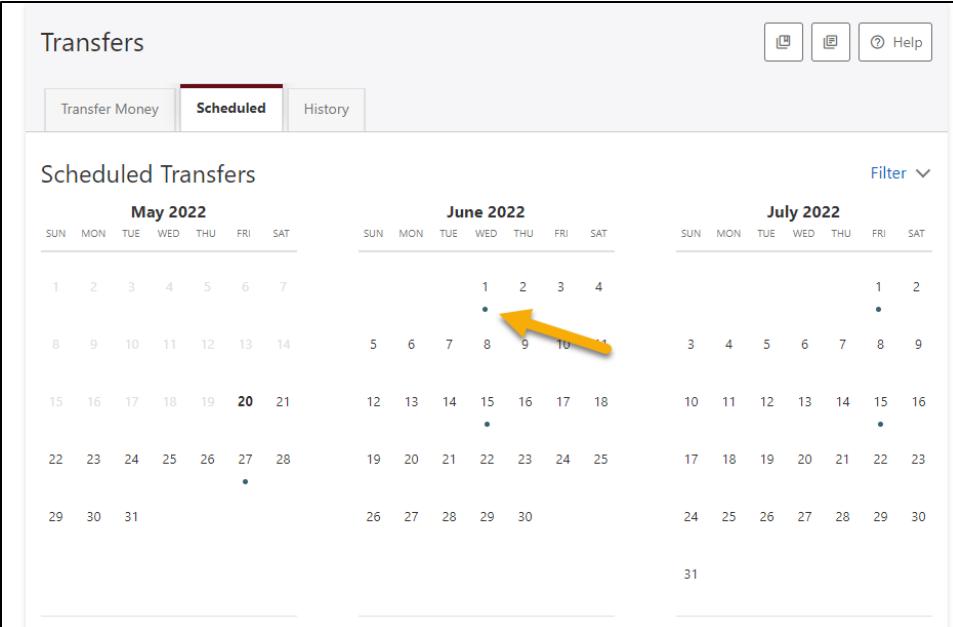

1. To edit a one-time scheduled transfer, select **pencil icon** next to the transfer.

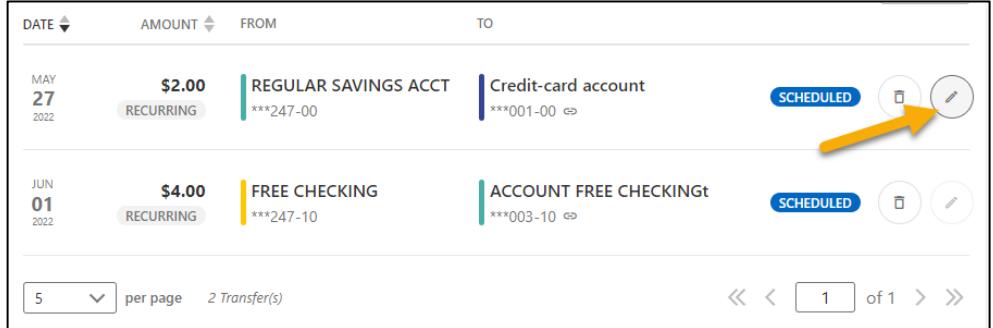

- 2. When you **Edit** a one-time scheduled transfer, you can change:
	- the **Amount**
	- the **Date**
	- the **Memo**
- 3. After making your changes, select **Save.**

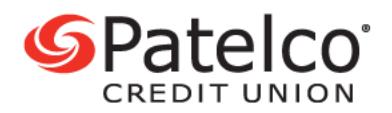

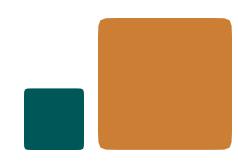

### **How to cancel a scheduled transfer**

You cannot edit the **From Account** or the **To Account**, so if you need to make a change, you'll need to cancel the transfer (and create a new one).

- 1. You can cancel the one-time scheduled transfer by selecting **Cancel Transfer.**
- 2. When you select **Cancel Transfer**, you'll get confirmation.
- 3. Select **Yes** to permanently cancel the scheduled transfer. After making your changes, select **Save.**

#### **How to edit or cancel recurring transfers**

On the **Scheduled** tab, you can also edit recurring transfers.

- 1. To edit a recurring transfer, select **Edit Series.**
- 2. For a recurring transfer, you can edit:
	- the **Amount**
	- the **Start Date**
	- the **Reason** note
	- the **End Date** details
- 3. After making your selection, select **Save.**
- 4. You can cancel the recurring transfer by selecting **Cancel Series.**
- 5. When you select **Cancel Series**, you'll get a confirmation. Select **Yes** to permanently cancel the transfer series.

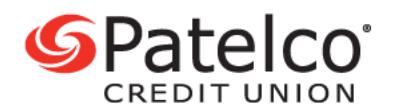

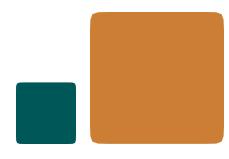

#### **How to view past transfers**

- 1. To view your past transfers, including one-time scheduled transfers, onetime immediate transfers and recurring transfers, select the **History** tab.
- 2. To view more details about a particular transfer, select **View Details**. You can also search past transfers by selecting **Show Search**.
- 3. When you search your transfer history, you can search by:
	- the **From Account**
	- the **To Account**
	- the date(s), by selecting **Search Dates**
	- the **Status** (either **Succeeded** or **Failed**)
- 4. To determine the result order, select from the drop-down menu next to **Sort By.** When you're done inputting your search parameters, select **Search.**